## **Positionieren und Ausrichten von Graphen (und von anderen Objekten auf der Graphseite)**

Es gibt eine Reihe von Methoden, mit denen Sie Graphen (und andere Objekte auf der Graphseite) positionieren und aneinander ausrichten können.

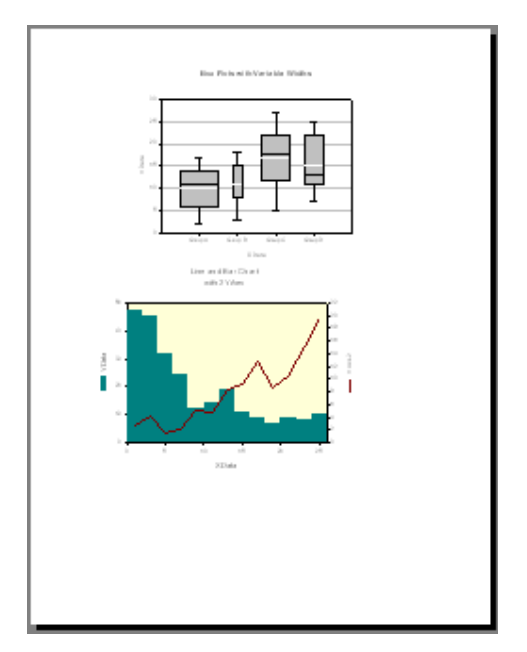

- 1. Offensichtlich: Sie bewegen sie mit der Maus.
- 2. Sie können ein Objekt auch auswählen und dann mit den Pfeiltasten auf der Tastatur verschieben. Siehe dazu Help: "Nudging".

 Zur Orientierung können Sie ein Gitter auf der Graphseite anschalten. Siehe: Main > Options > Page > Grid.

 Daneben können Sie Lineale und Fadenkreuze verwenden (siehe Help: "Working with Grids and Rulers").

 Und Sie können mit den Zeichenwerkzeugen auf der Graphseite Hilfslinien hinzufügen und später wieder entfernen (Graph Page > Tools).

- 3. Sie können die Position eines Objekts (und seine Größe) mit Rechtsklick > Object Properties einstellen.
- 4. Zur Ausrichtung von Objekten auf der Seite können Sie die Funktion Graph Page > Align benutzen: horizontal, vertikal, relativ zueinander, und relativ zur Graphseite.

 Nachdem Sie Objekte ausgerichtet haben, können Sie sie "einfrieren" mit der Graph Page > Group-Funktion.

5. Sie können ein vorgegebenes Graphseiten-Layout anwenden (Graph Page Templates), mit festgelegter Graphposition und –größe: Graph Page > Arrange Graphs. (Oder, im Notebook Manager/Gallery-Fenster am linken Rand: Gallery > Layout > Auswahl eines Layouts > Rechtsklick > Apply.)

6. Um ein Graphseitenobjekt in den Hintergrund oder in den Vordergrund zu stellen, wählen Sie Graph Page > Bring to front, oder Send to back.

Eine Reihe dieser Funktionen können Sie auch vom Rechtsklickmenü auf das jeweilige Objekt auf der Seite ausführen.